MIDI 设备指本公司的所有 MIDI 键盘或者 MIDI 控制器。

- 1、 先用 MIDI 设备自带的 USB 线插上电脑和 MIDI 设备。
- 2、 如果键盘上有开关,请打开开关。让 MIDI 设备先通电。
- 3、 配置外部设备 因本公司用的是使用版本(本公司不提供正版或破解版),因此会存在工程建好后无 法保存的问题。
- (1) 打开软件, 在软件弹出来的对话框中选择 save/export disabled:

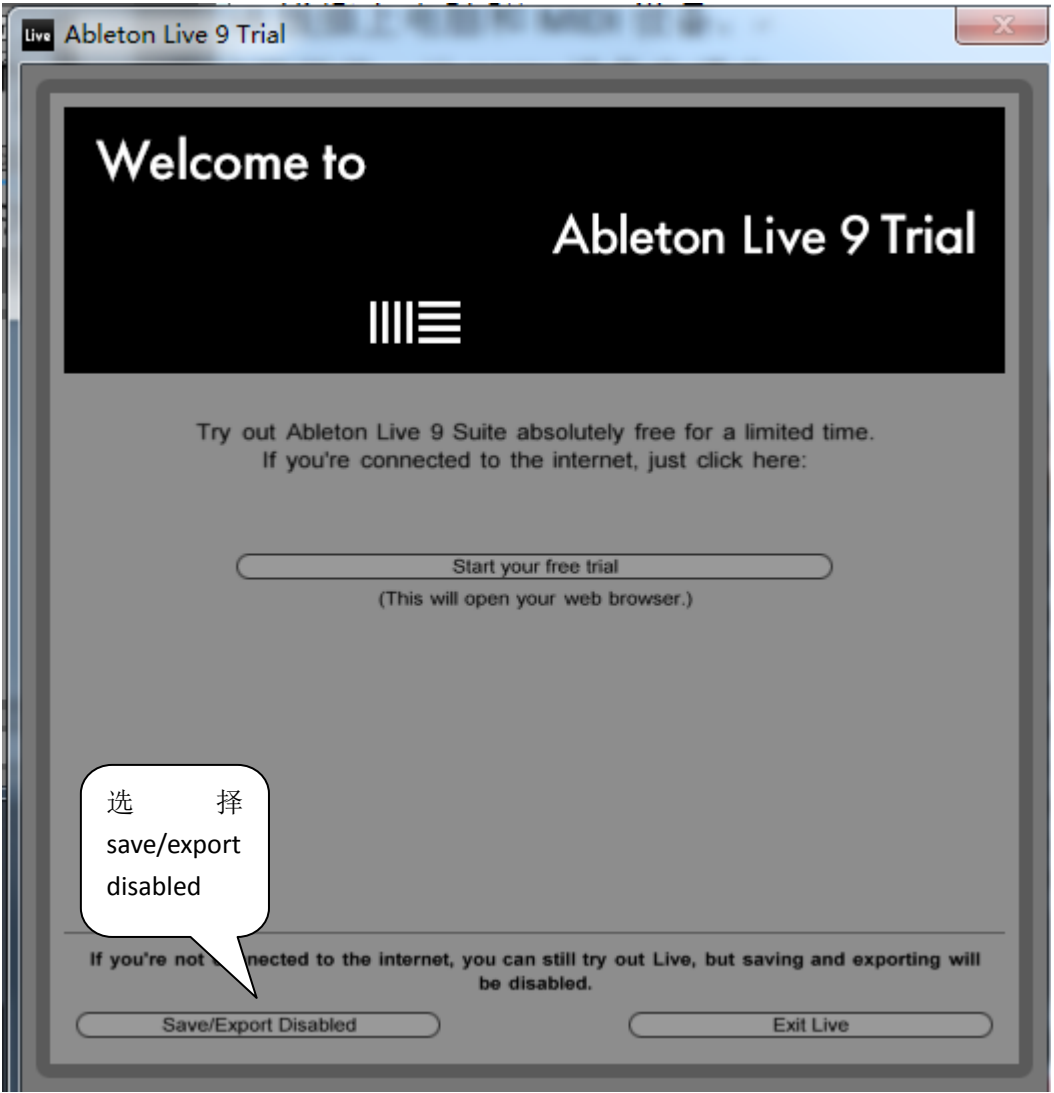

(2)选择 options‐prferences…选项:

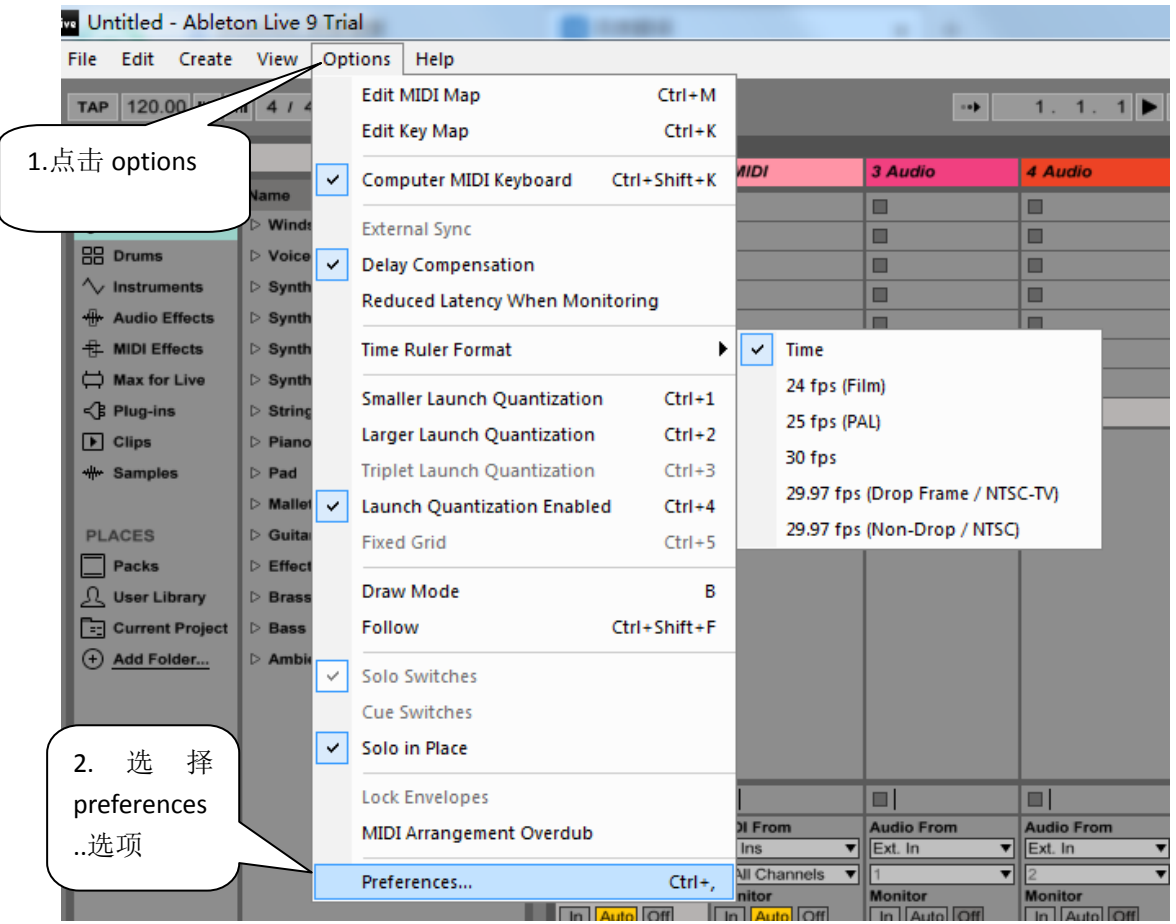

(3)、在弹出的对话框中 input 和 output 分别选择你的 MIDI 设备名称,和 GS 波表。MIDI ports 的 input 项中的 Track 和 Remote 点成 ON 状态,然后关闭。

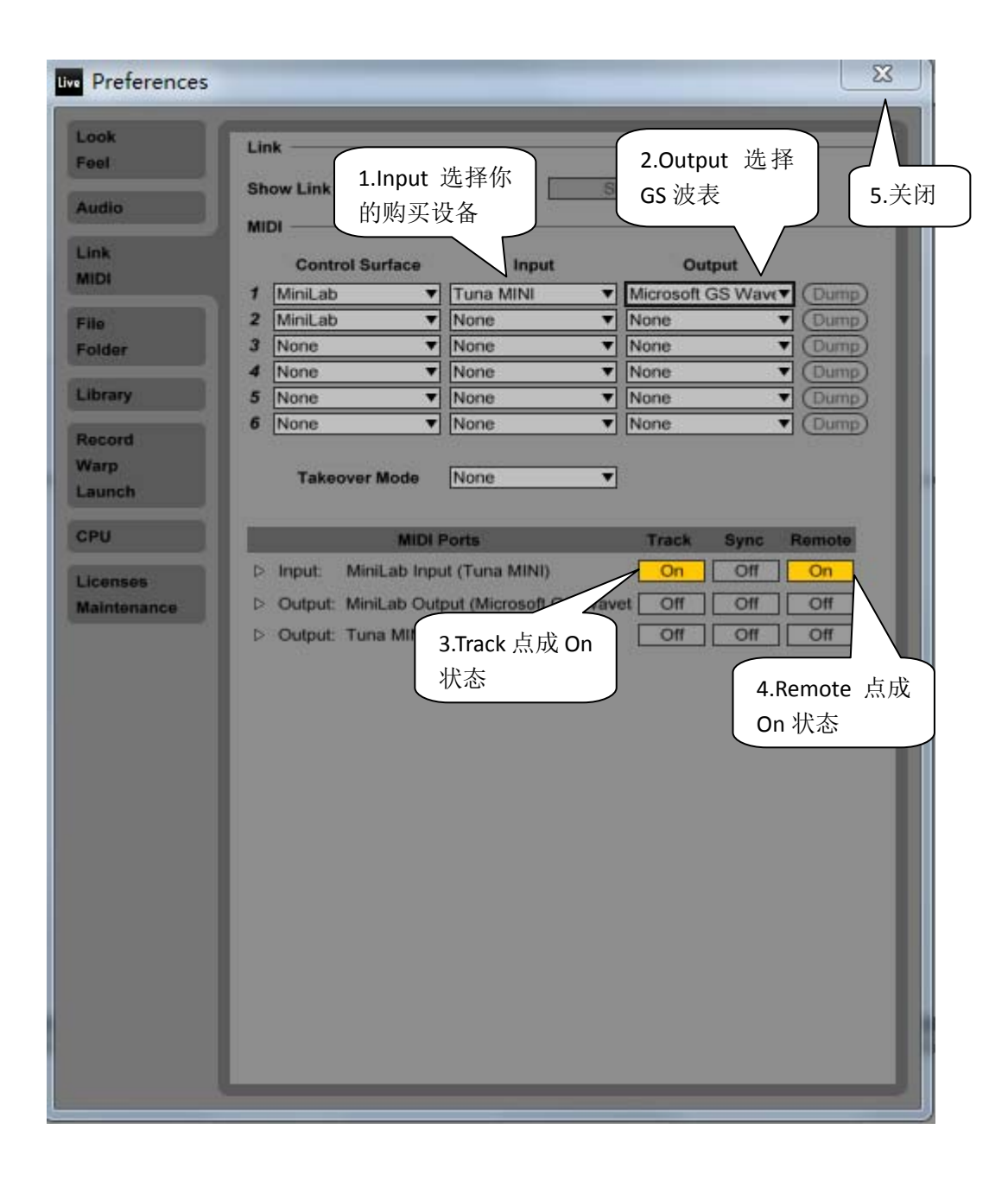

## 3、添加音色

(1)、在软件主界面的左侧 CATEGORIES 栏选择 Sounds,在 Name 栏选择 Piano&Keys, 将你需要的钢琴音色单击鼠标左键拖到 1 MIDI 或者 2 MIDI 轨中(如果用户 1 轨就拖 到 1 MIDI, 用 2 轨就拖到 2 MIDI):

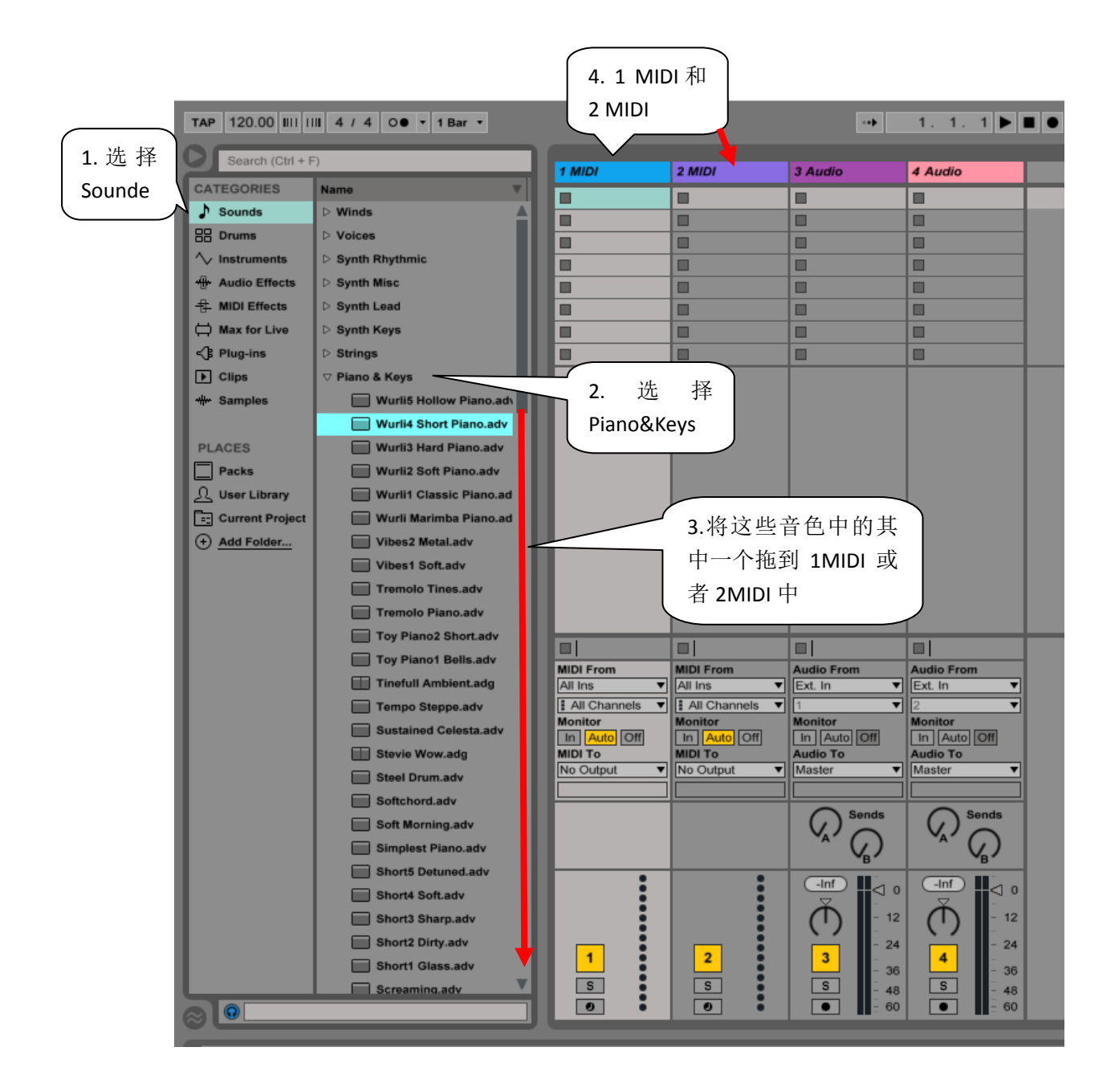

(2)、在音色拖入 MIDI 轨之后会有相应的显示。在 MIDI 轨对应列下面的 MIDI From 选择 ALL IN 或者你购买的 MIDI 设备。

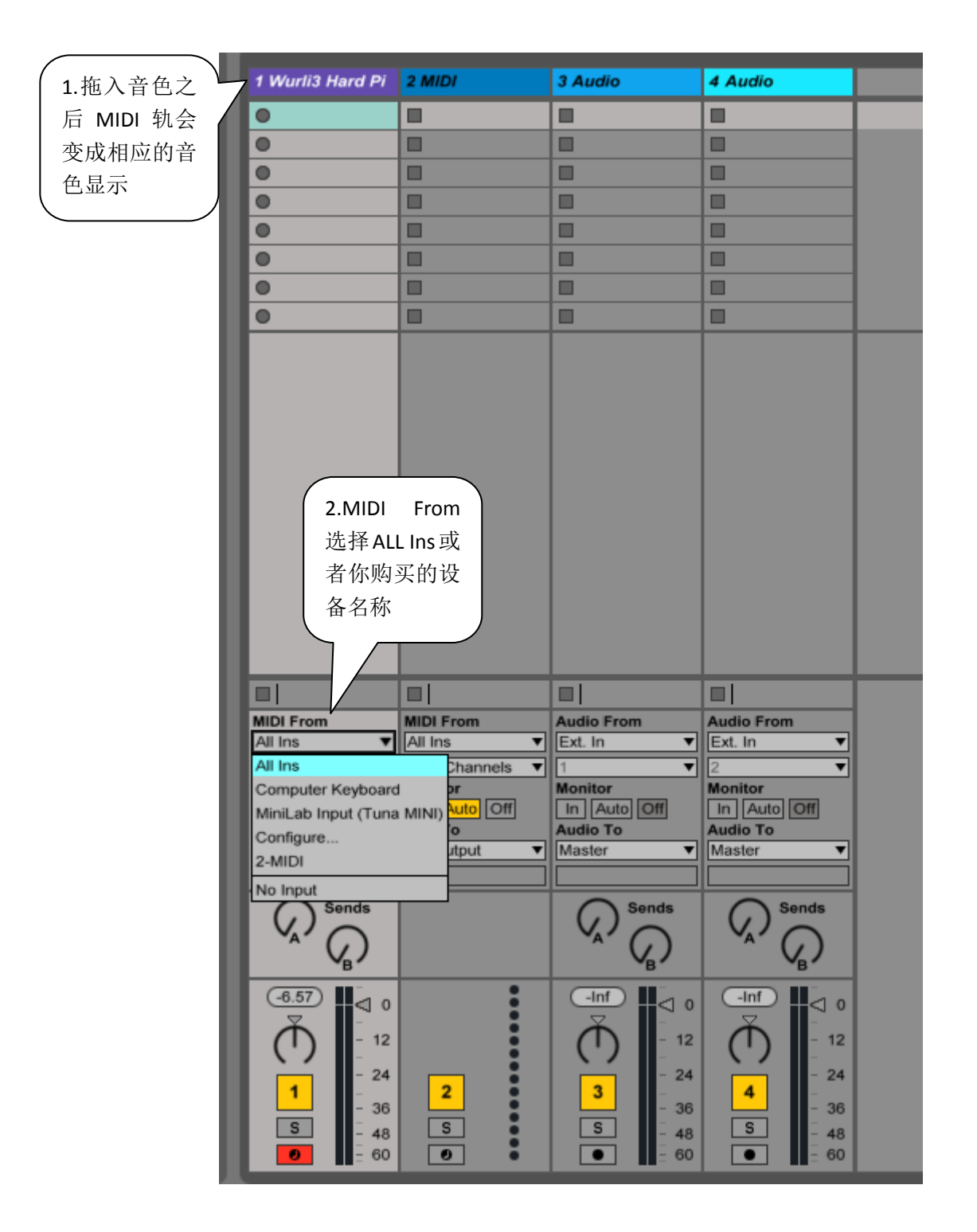

## 4、匹配推子旋钮等设置

 (1)点击软件主界面右上角的 MIDI 图标,此时软件主界面的推子和旋钮会变成其他 颜色, 即进入 MIDI 编辑状态。选择你要编辑的推子或者旋钮, 鼠标光标移到推子或者旋钮 图标上,点击一下鼠标左键,推动一下 MIDI 键盘上的推子或者旋钮(匹配推子或者旋钮的 数量根据个人要求做,方法一样)。匹配好之后再次点击一下 MIDI 图标,退出 MIDI 编辑状 态即可,这时候你推动一下 MIDI 键盘上的推子或者旋钮,软件对应的会跟着动。

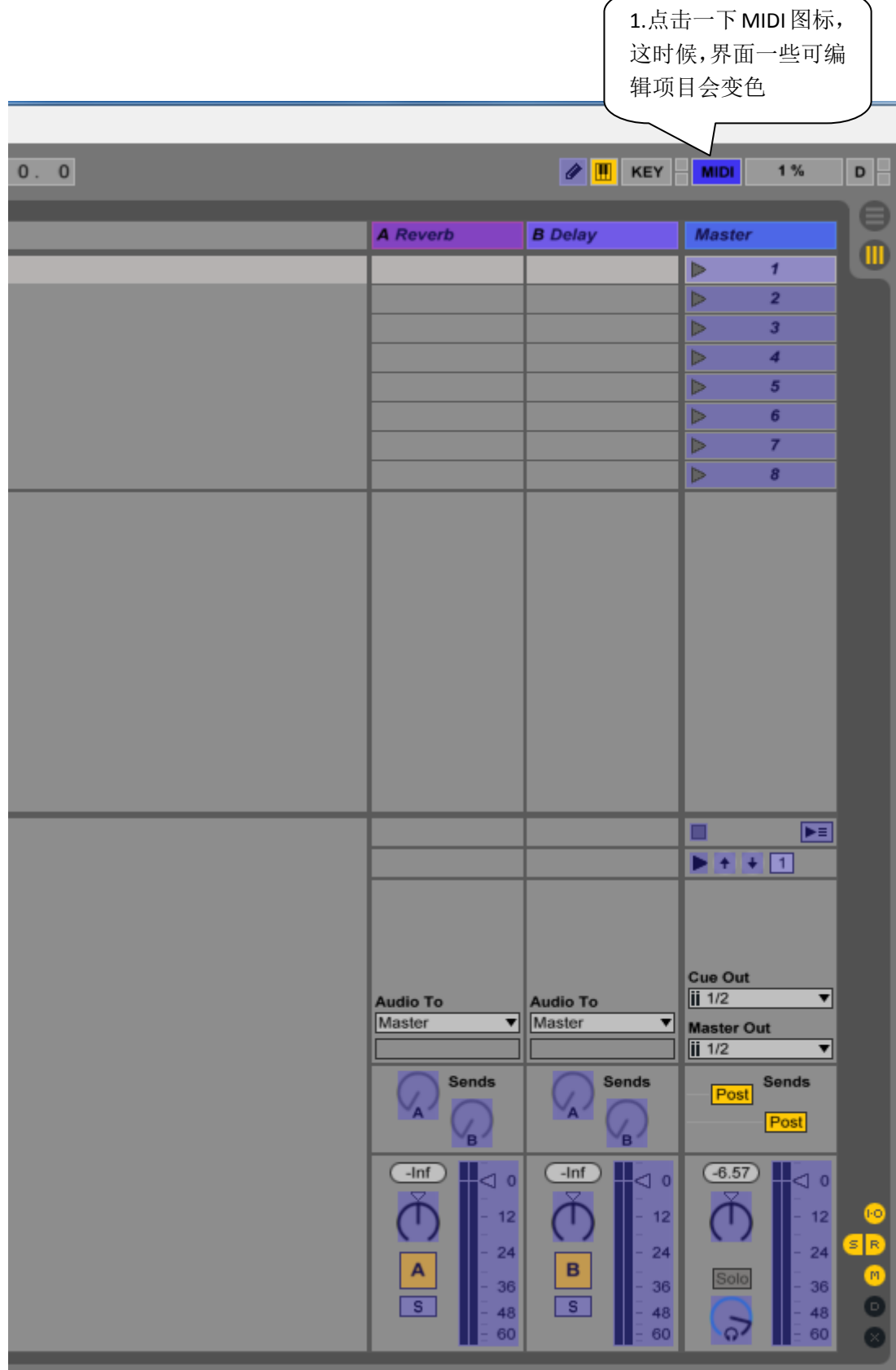

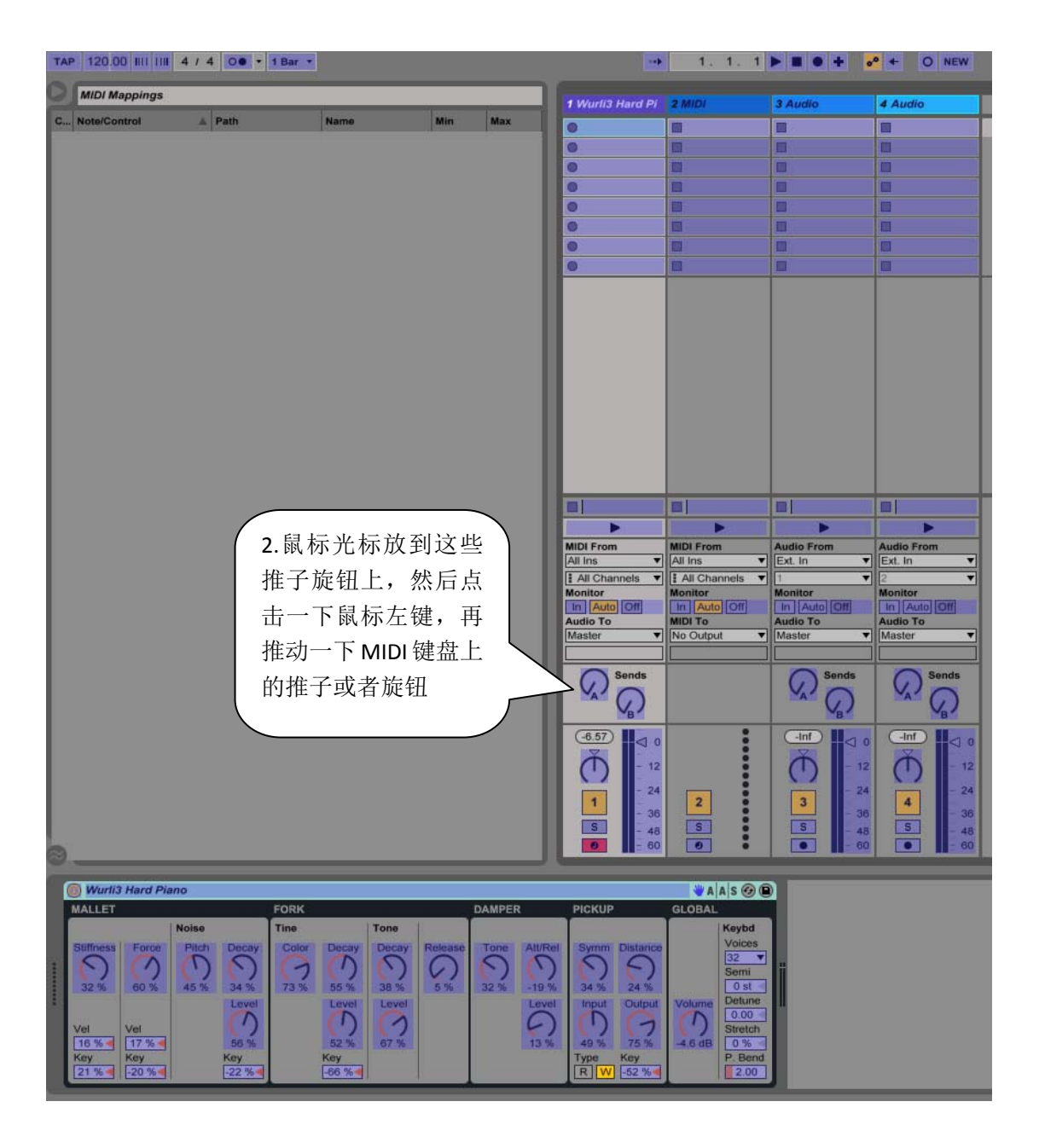

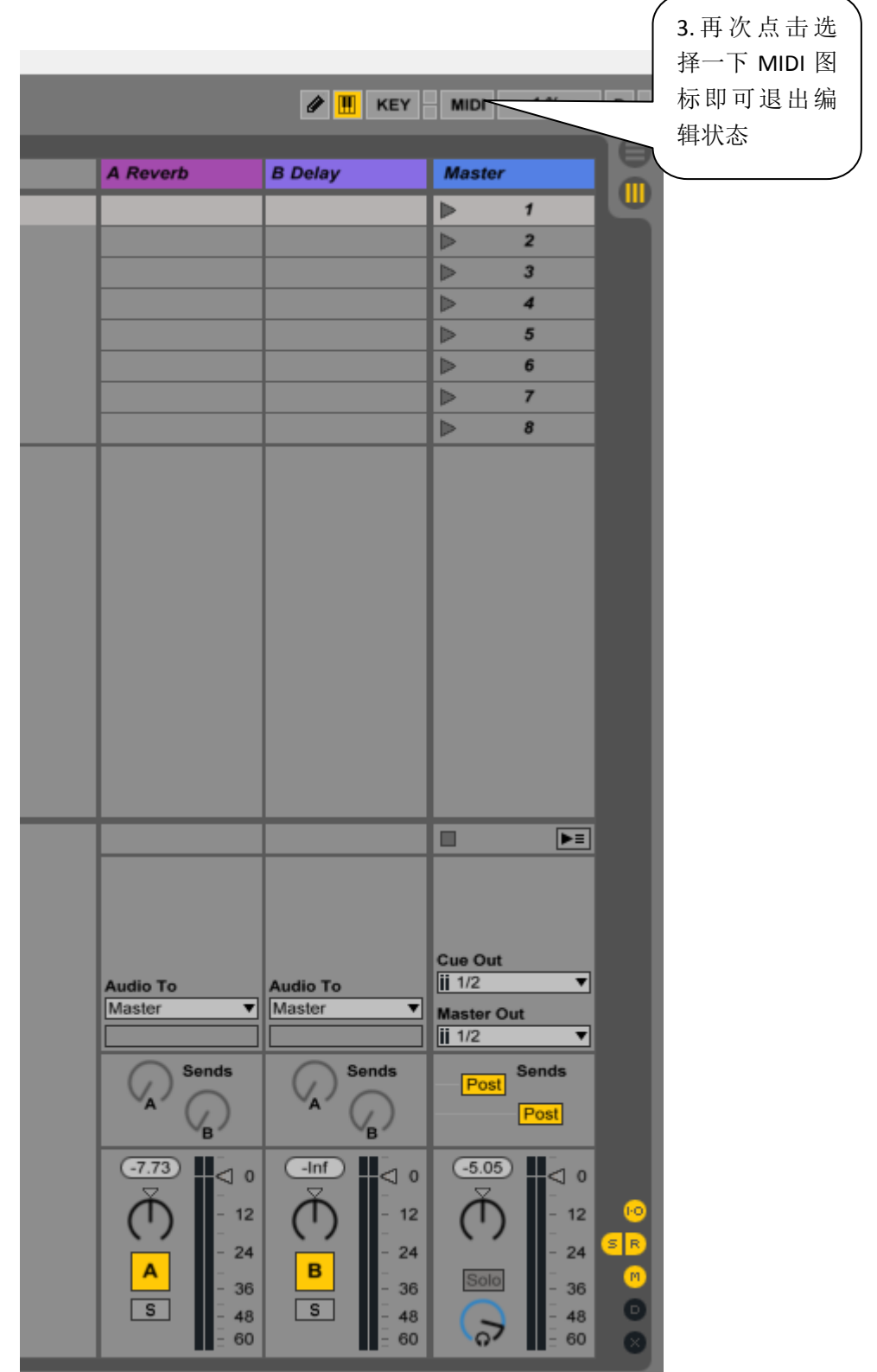